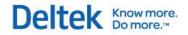

# Deltek Touch Time & Expense for Vision 1.3

**Release Notes** 

June 25, 2014

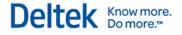

While Deltek has attempted to verify that the information in this document is accurate and complete, some typographical or technical errors may exist. The recipient of this document is solely responsible for all decisions relating to or use of the information provided herein.

The information contained in this publication is effective as of the publication date below and is subject to change without notice.

This publication contains proprietary information that is protected by copyright. All rights are reserved. No part of this document may be reproduced or transmitted in any form or by any means, electronic or mechanical, or translated into another language, without the prior written consent of Deltek, Inc.

This edition published June 2014.

© 2014 Deltek, Inc.

Deltek's software is also protected by copyright law and constitutes valuable confidential and proprietary information of Deltek, Inc. and its licensors. The Deltek software, and all related documentation, is provided for use only in accordance with the terms of the license agreement. Unauthorized reproduction or distribution of the program or any portion thereof could result in severe civil or criminal penalties.

All trademarks are the property of their respective owners.

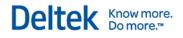

# Contents

| Overview                                                                       | 1    |
|--------------------------------------------------------------------------------|------|
| Pre-Installation Information                                                   | 2    |
| Technical Considerations                                                       | 2    |
| Mobile Device Requirements                                                     | 3    |
| For Additional Information                                                     | 4    |
| Customer Care Connect Site                                                     | 4    |
| Available Documentation for this Release                                       | 5    |
| Major New Features                                                             | 6    |
| New Buttons                                                                    | 6    |
| Expenses                                                                       | 6    |
| Detail Field and Screens                                                       | . 11 |
| Account Field and Screen                                                       | . 11 |
| Tax Code                                                                       | . 12 |
| Currency Options Screen                                                        | . 12 |
| Receipt Attachment                                                             | . 13 |
| Timesheet Auditing                                                             | . 14 |
| Credit Card Reconciliation                                                     | . 14 |
| Enhancements                                                                   | . 16 |
| Rebranded Touch Time Application                                               | . 16 |
| User Interface Changes                                                         | . 16 |
| Software Issues Resolved                                                       | . 19 |
| Descriptions of Software Issues                                                | . 19 |
| Error When Using Custom Field in Query Using Non-Multicompany Database         | . 19 |
| Cannot Copy-Paste Text into Comments Field                                     | . 19 |
| Tapping Return in the Comments Field Hid New Line from View                    | . 19 |
| Cannot Filter Results Based on Labor Codes                                     | . 19 |
| Reset Value on Units Screen                                                    | . 20 |
| Incorrect Project Name After Deleting Special Category Project                 | . 20 |
| Non-Numeric Values Displayed and Not Deleted in Numeric Fields                 | . 20 |
| Incorrect Display of Decimal Values in Amount Advanced Field for iOS 6         | . 20 |
| Known Issues                                                                   | . 21 |
| Physical Back Button on Android Does Not Navigate Back to Previous Screen      | . 21 |
| Touch Time Would Not Return to Previous Screen When Open From Application List | . 21 |
| Application Closes After Copying Server URL                                    | . 22 |
| Application Closes After Copying Comments                                      | . 22 |

#### Deltek Know more. Do more.™

| Select All, Copy, and Paste Not Working Properly in Server URL Field      | . 22 |
|---------------------------------------------------------------------------|------|
| Select All, Copy, and Paste Not Working Properly in Comments Field        | . 22 |
| Start and End Time Error on Compatibility Mode                            | . 23 |
| Wrong Total Tax Amount When Removing Then Adding Tax Code to Expense Line | . 23 |

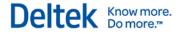

# **Overview**

Welcome to Deltek Touch Time & Expense for Vision 1.3 Release Notes. These release notes contain a summary of the following:

- Major New Features
- Enhancements
- Software Issues Resolved
- Known Issues

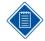

The official name of the application is *Deltek Touch Time & Expense for Vision*. This document only uses it at first mention. The succeeding instances of the application name display *Touch Time & Expense*.

In addition, the application name in *Google Play* and *Apple App Store* displays *Touch Time & Expense for Vision.* 

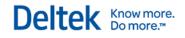

# **Pre-Installation Information**

Before you begin the installation of Touch Time & Expense, it is important to understand the information discussed in this section.

# **Technical Considerations**

The following requirements must be met to run Touch Time & Expense:

- Touch Time & Expense requires that Vision is accessible to your mobile device either over the Internet or via a private network to which your device is connected. For additional information about known issues, see Deltek Knowledge Base <u>#71390</u>.
- Touch Time & Expense supports communication with the Vision server via HTTP or HTTPS. Deltek recommends that you use HTTPS protocol in your production deployment. HTTPS encrypts the data in transit.

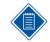

If you are going to access Touch Time & Expense from the Internet, open a port in your firewall to access the Touch Time & Expense virtual directory, which will be installed on the IIS server.

When Vision is not exposed to the Internet, a VPN can be used to connect the mobile device to the corporate network on which Vision resides to provide the connection needed for Touch Time & Expense. However, while the most common VPN configurations will most likely work without problems, Deltek has not tested all possible VPN types and configurations to ensure compatibility.

Touch Time & Expense 1.3 works with Vision 7.2 Cumulative Update #014, and Vision 7.3.

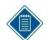

To use the full functionality of Touch Time & Expense, you must be on the latest Touch server and Vision.

When installing Touch Time & Expense on a dedicated server, ensure that the Vision Web service URL (for example,

<u>https://server.company.com/vision/visionservices.asmx</u>) can be accessed from the Touch server. This includes ensuring that the required TCP/IP ports (for example, 443) are open and the Vision server can be resolved via DNS from the Touch server.

You must own Vision Core.

- You must install Touch Time & Expense on an IIS server that is installed on Windows 2008, Windows Server 2008 R2, or Windows Server 2012.
- When using Secure Sockets Layer (SSL), you must have a certificate issued by a trusted certificate authority. You must not use self-signed certificates. Wild card certificates are acceptable if they come from a trusted certificate authority.
- Touch Time & Expense supports applications from the *Apple App Store* and *Google Play*.

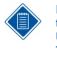

If you are using an unsupported version of Vision (compatibility mode), you may be able to use the device native browser to enter your organization's Touch Time & Expense URL. The default URL can be changed to something else by the administrator. The Touch Time & Expense URL has the format <u>https://<server>/deltektouch/vision/time</u>, where <server> refers to the host name of your Touch server.

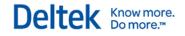

#### **Compatibility Mode Definitions**

| Compatibility Mode   | Description                                                                                                    |
|----------------------|----------------------------------------------------------------------------------------------------|
| Fully Compatible     | You must be on the latest version of each component (Touch Time & Expense application, Touch server, and API). All features and functions in the application are available to you.                                  |
| Partially Compatible | At least one of the components (Touch server and/or API) is an older version. Some features of the application are hidden and not available to you.                                                                 |
| Browser Compatible   | At least one of the components (Touch server and/or API) is an older version. The current application does not work with the Touch server or API, but you can still use the application through the mobile browser. |
| Incompatible         | There are some combinations of API and Touch server that make<br>it impossible to even use the browser version to run the<br>application.                                                                           |

## **Mobile Device Requirements**

The Touch Time & Expense application supports mobile devices that run on the following operating systems:

- Apple iOS 6.1 and higher
- Android 4.x and higher

# **For Additional Information**

## **Customer Care Connect Site**

The Deltek Customer Care Connect site is a support Web site for Deltek customers who purchase an Ongoing Support Plan (OSP).

The following are some of the many options that the Customer Care Connect site provides:

- Download the latest versions of your Deltek products
- Search Deltek's knowledge base
- Display or download product information, such as release notes, user guides, technical information, and white papers

Deltek Know more. Do more.

- Submit a support case and check on its progress
- Transfer requested files to a Customer Care analyst
- Use Quick Chat to submit a question to a Customer Care analyst online
- Ask questions, exchange ideas, and share knowledge with other Deltek customers through the Deltek Connect Customer Forums
- Subscribe to Deltek communications about your products and services
- Receive alerts of new Deltek releases and hot fixes

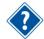

For more information regarding Deltek Customer Care Connect, refer to the online help available from the Web site.

#### Access Customer Care Connect

To access the Customer Care Connect site, complete the following steps:

- 1. Go to http://support.deltek.com.
- 2. Enter your Customer Care Connect Username and Password.
- 3. Click Log In.

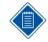

If you forget your username or password, you can click the **Account Assistance** button on the login screen for help.

# **Available Documentation for this Release**

The following table lists the Deltek documentation available for this release. Except where noted, all the user guides and quick reference guides listed in this table are available for download from the Deltek Customer Care Connect site.

| Document Name                                                | Description                                                                                                    |
|--------------------------------------------------------------|----------------------------------------------------------------------------------------------------|
| Deltek Touch Time & Expense for Vision<br>Installation Guide | This document provides instructions for the installation and configuration of application.                            |
| Deltek Touch Time & Expense for Vision User<br>Guide         | This document contains detailed information<br>and instructions on how to use various<br>features of the application. |

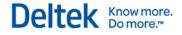

# **Major New Features**

This section includes summaries of the new features included for the 1.3 release.

#### **New Buttons**

Touch Time & Expense now has buttons with icons (replacing labels) at the footer of **Timesheet** and **Expense Report** screens.

| Button | Description                                                                                                    |
|--------|----------------------------------------------------------------------------------------------------|
|        | Tapping this button displays the current timesheet ( <b>Today</b> ).                                                                                                    |
| *      | Tapping this button allows you to submit the selected timesheet or expense report.                                                                                                    |
|        | Tapping this button saves any changes.                                                                                                    |
| ~      | Tapping this button displays options specific for Timesheet or Expense Report tasks. For example, <b>View Hours</b> to display <b>Timesheet Hours</b> or <b>Currency Options</b> to select default currency. |
|        | For more information, see the Menu Button section in this document.                                                                                                    |
| ۵      | Tapping this button allows you to attach a receipt by either taking a picture or selecting it from the gallery.                                                                                              |

#### **Expenses**

In this release, Expenses has been added to the Touch Time application. This new feature allows you to enter and view your expenses.

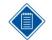

The application is now called Touch Time & Expense for Vision.

#### **Expense Report**

Expenses are grouped by Expense Reports. Each expense report has general information about the report and lines associated with the report. You can create, update, delete, or submit an expense report from within Touch Time & Expense.

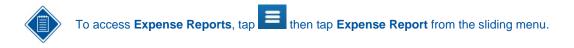

#### **Viewing a Report**

On the **Expense Report** screen, scroll through the list to view expense reports, which are sorted descending with most recent at the top. The number of reports displayed depends on your settings. You can scroll down to get view next page. Tap a report to view details.

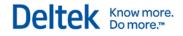

#### Adding a Report

You can add a report in two ways:

- Tap \_\_\_\_\_ on Expense Report (list) to display the New Report screen.
- Tap an Expense Report (detail) and then tap Copy Expense Report.

#### Editing an Expense Line

You can edit an expense line on the Edit Line screen in two ways:

- On Expense Report (list), tap the report that you want to update. On Expense Report (detail), tap
- On Expense Report (list), tap . On New Report, tap Done and then tap .

#### **Copying an Expense Line**

You can an Expense line in two ways:

- Open the expense line that you want to copy, then tap **Done and Copy** on the **Edit Line** screen.
- On the **Expense Report** screen, tapping the expense line that you want to copy until **Copy Line** displays. Tap **Copy Line**.

#### Deleting an Expense Line

You can delete an expense line by tapping it from the **Expense Lines** list and then tapping **Delete Expense Line** on the **Edit Line** screen.

#### **Deleting an Expense Report**

You can delete a report by tapping on **Expense Report** (detail) and then tap **Delete Expense Report**.

#### **New Report**

Tapping **I on Expense Report** displays the **New Report** screen.

| Field                        | Description                                                                                                    |
|------------------------------|----------------------------------------------------------------------------------------------------|
| Report Name                  | You can enter a maximum of 40 characters for the expense report name.                                                                    |
| Date                         | The value of this field displays today's date by default when the expense report is created.                                             |
| Default Transaction Currency | This field only displays if <b>Multicurrency</b> is enabled. The available options include currencies that are enabled for your company. |
|                              | An administrator can set up the functional currency and enabled currencies on the <b>Currency</b> tab of <b>General</b>                  |

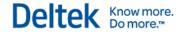

| Field            | Description                                                                                                    |
|------------------|----------------------------------------------------------------------------------------------------|
|                  | Company Settings.                                                                                                    |
| Amount Advanced  | This field only becomes available if the <b>Allow users to</b><br><b>specify applied advanced amounts</b> option is selected on<br><b>Company Expense Report Configuration</b> for your<br>company. |
| Currency Options | This button only becomes available if <b>Multicurrency</b> is enabled. Tapping this button displays the <b>Currency Options</b> screen.                                                             |

#### **Expense Report**

Touch Time & Expense allows you to create a new report and then associate expenses with that report. This screen allows you to add expense lines to an existing report.

#### Expense Report Details

The **Expense Report** screen displays the following fields and buttons:

| Field                        | Description                                                                                                    |
|------------------------------|----------------------------------------------------------------------------------------------------|
| Report Name                  | <ul> <li>If you are creating a report from scratch, the value of<br/>this field comes from the <b>New Report</b> screen.</li> </ul>                                                                                                    |
|                              | <ul> <li>If you are copying from an existing report, this field is<br/>empty. You can enter a maximum of 40 characters for<br/>the expense report name.</li> </ul>                                                                                                    |
| Date                         | The value of this field displays today's date by default when<br>the expense report is created. The format of the date<br>depends on the regional settings of your device.                                                                                                    |
| Default Transaction Currency | This field only displays if <b>Multicurrency</b> is enabled. The available options include currencies that are enabled for your company.                                                                                                    |
|                              | <ul> <li>If you are creating a report from scratch, the value<br/>comes from the <b>New Report</b> screen.</li> </ul>                                                                                                    |
|                              | <ul> <li>If you are copying an existing report, it defaults to your<br/>functional currency.</li> </ul>                                                                                                    |
|                              | An administrator can set up the functional currency and<br>enabled currencies on the <b>Currency</b> tab of <b>General</b><br><b>Company Settings</b> in Vision core.                                                                                                    |
| Amount Advanced              | This field only becomes available if the <b>Allow users to</b><br><b>specify applied advanced amounts</b> option is selected on<br>the <b>Company Expense Report Configuration</b> for your<br>company in Vision core. The value comes from the <b>New</b><br><b>Report</b> screen. |
| Total Due                    | This field displays the total amount of all the expenses in                                                                                                    |

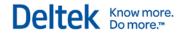

| Field         | Description                                                                                                    |
|---------------|----------------------------------------------------------------------------------------------------|
|               | your functional currency minus the Amount Advanced and<br>any company-paid expenses. The number of decimals is<br>determined by the Currency Configuration for your functional<br>currency.              |
| Status        | <ul> <li>The report is editable if the status is In Progress. The status follows that of Vision core:</li> <li>In Progress</li> <li>Submitted</li> <li>Approved</li> <li>Posted</li> <li>Paid</li> </ul> |
| Expense Lines | This section displays a list of all expenses on this expense report. To add expenses, tap                                                                                                    |

#### **Edit Line Screen**

You can add, update, or delete expense entries to an existing report using the Edit Line screen.

| Field                 | Description                                                                                                    |
|-----------------------|----------------------------------------------------------------------------------------------------|
| Report Name           | This field is read-only. It displays the report name for the selected expense line.                                                                                                    |
| Date                  | The value of this field displays today's date by default when the expense line is created.                                                                                                    |
| Currency Code         | This field only displays if Multicurrency is enabled. The<br>available options must include currencies that are enabled<br>for your company. It is set to your functional currency by<br>default.                                                         |
|                       | If the line has any miles or kilometers associated with it, this field is disabled.                                                                                                    |
| Amount                | This field displays the amount of this expense. Tapping this field allows you to enter a value. You can enter a negative amount (for example, -100.00). The number of decimals is determined by the Currency Configuration for this currency.             |
| Payment Amount        | This field only displays if Multicurrency is enabled. It displays<br>the amount you will be reimbursed in your functional<br>currency.                                                                                                    |
| Payment Exchange Rate | This field only displays if Multicurrency is enabled. The value<br>of this field defaults from the Currency options. If you change<br>the Currency Code for this line, then the exchange rate<br>defaults from the closest day in Daily Exchange Rates on |

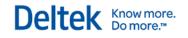

| Field              | Description                                                                                                    |
|--------------------|----------------------------------------------------------------------------------------------------|
|                    | General Configuration.                                                                                                    |
| Category           | This drop-don field contains a list of all the categories for<br>your expense group and a list of categories available for all<br>groups. This field is required if the Require users to enter<br>categories on expense reports option is selected on<br>Company Expense Configuration.                                                                                          |
|                    | Employees are assigned a group on the <b>Expense</b> tab of the Employee record or on the <b>Employee Group</b> tab of <b>Company Expense Configuration</b> . A category with the same description can be assigned to multiple groups. Categories are specific to each company in Vision.                                                                                        |
| Detail             | Tapping this field displays the <b>Detail</b> screen. If you fill out at least one field, this field displays "Detail Entered" to indicate that information has been entered. If you have not made any changes, it displays "No Detail Entered." If the expense category has No Detail as the Detail type, then this field is disabled.                                          |
| Project/Phase/Task | These fields work like those for Time.                                                                                                    |
| Bill               | Turning this switch to On allows you to bill the client. This field, however, is set to Off and disabled unless the project is a Regular project.                                                                                                    |
| Paid               | This toggle switch only displays if the Allow entry of<br>company paid items option is selected on Expense<br>Company Configuration for your company. If it is set to On,<br>the company paid for this item and you do not need to get<br>reimbursed for it. Company paid items are not included in<br>the calculation for the Total Amount Due on the Expense<br>Report screen. |
| Account            | This field is read-only until a project/phase/task is selected. It<br>uses the system label on General System Settings. If the<br>Show Account is set to None on Company Expense<br>Configuration, however, this field does not display.                                                                                                    |
|                    | The value of this field depends on the following conditions:                                                                                                    |
|                    | <ul> <li>If a category is selected, the value comes from<br/>Expense Category Configuration.</li> </ul>                                                                                                    |
|                    | <ul> <li>If a regular project is associated with this line and Bill is<br/>not selected, the value comes from Direct Account.</li> </ul>                                                                                                    |
|                    | <ul> <li>If a regular project is associated with this line and Bill is<br/>selected, the value comes from the Reimbursable<br/>Account on Category Configuration.</li> </ul>                                                                                                    |
|                    | <ul> <li>If a promotional or overhead project is associated with<br/>this line, the value comes from the Indirect Account.</li> </ul>                                                                                                    |
|                    | <ul> <li>If no category is selected, this field is empty. You need</li> </ul>                                                                                                    |

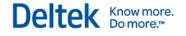

| Field              | Description                                                                                                    |
|--------------------|----------------------------------------------------------------------------------------------------|
|                    | to select a value.                                                                                                    |
| Total Tax Amount   | This field contains the total of all taxes for this line. It only displays if <b>Tax Auditing</b> is enabled on <b>Accounting</b><br><b>Company Settings</b> for your company. Tapping this field displays the <b>Tax Codes</b> screen, where you may or may not be able to edit the taxes.                                                    |
| Net Amount         | This field only displays if <b>Tax Auditing</b> is enabled on <b>Accounting Company Settings</b> for your company. If you change the net amount, Touch Time & Expense updates the <b>Tax Amounts</b> and <b>Amount</b> fields automatically.                                                                                                   |
| Originating Vendor | This field only displays if <b>Tax Auditing</b> is enabled and the <b>Enable Originating Vendor</b> option for Employee Expenses and A/P Vouchers is selected on the <b>Tax Auditing</b> tab of <b>Accounting Company Settings</b> . It allows you to search for active and inactive vendors (not dormant) and in a multi-company environment. |
| Document           | This field only displays if <b>Filestream</b> is set up for this database. It allows you to attach a picture of a receipt.                                                                                                    |
| Line               | This field is read-only. It displays the line number. This field<br>only displays if the <b>Display line number in expense report</b><br>option is selected on <b>Expense Company Configuration</b> for<br>your company.                                                                                                    |

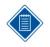

Amount, Payment Amount, and Payment Exchange Rate — These fields are linked through the following formula and you can enter values in any two of these fields to calculate the third:

Amount X Payment Exchange Rate = Payment Amount

#### **Detail Field and Screens**

The **Edit Line** screen has the **Detail** field, which displays a Detail screen. The screen title and available fields vary depending on the following conditions:

- If there is no selected category or the category has a general Detail Type, the General Detail screen displays.
- If there are no details, the **Detail** field is disabled.
- If the category has a Detail Type of Travel, the Travel Detail screen displays
- If the category has a Detail Type of **Business Meals**, the **Meals Detail** screen displays.

#### **Account Field and Screen**

Touch Time & Expense now allows you to search for and display accounts by tapping the **Account** field on the **Edit Line** screen.

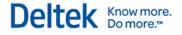

- Only those accounts that have a status set to give a Warning or No Message in the Account System Settings are included in the search.
- Only accounts that are appropriate for a selected project, phase, or task, and whether this expense is billable are included in the search results.

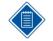

Entering one character allows the application to search for accounts that have a number or name that begins with that character. Entering multiple characters allows it to search for accounts that have a number or name containing that text.

#### **Search Results**

- If a regular project is selected and Bill is set to On, only Reimbursable and Reimbursable Consultant accounts are included.
- If a regular project is selected and Bill is set to Off, only Direct and Direct Consultant accounts are included.
- If an overhead or promotional project is selected, only Asset, Liability, Net Worth, Indirect, or Other Charges accounts are included.

# Tax Code

Touch Time & Expense selects tax codes automatically and calculates the total tax amount for an expense line. The **Total Tax Amount** fields only displays on the **Expense Line** screen if **Tax Auditing** is enabled in **Accounting Company Settings** of Vision core.

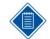

Only tax codes that have **Employee Expenses** selected in the **Inputs** section are available for an expense line.

If the expense line is associated with an Expense Category, the following rules apply:

- The tax codes are defaulted from the Expense Category.
- If you are using Vision Multicurrency and the default tax code is assigned an account for your expenses that has a currency code, which is different than the currency code on the expense row, the tax code do not default in the **Taxes** grid.
- If the category has no tax codes defined, the taxes are defaulted from the Default Tax Codes grid on the Tax Auditing tab of Accounting Company Configuration.
- You can only change the tax codes if the Allow staff users to change tax codes option is selected in the Expense Category configuration. If you change the amount, the Net Amount for this expense line is recalculated using the following formula:

Amount - Total Tax Amount = Net Amount.

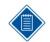

If the line is not associated with a category at all, no tax codes are defaulted. You need to enter tax codes manually.

#### **Currency Options Screen**

Touch Time & Expense allows you to select or update default transaction currency and exchange rate for an expense report. This screen, however, only displays if **Multicurrency** is enabled in

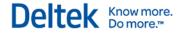

Vision core. You can access this screen by tapping Currency Options on the New Report

screen or tapping **L**, then tapping **Currency Options**.

| Field                                          | Description                                                                                                    |
|------------------------------------------------|----------------------------------------------------------------------------------------------------|
| Default Transaction Currency                   | This field displays the currency, which you usually select on<br>the <b>New Report</b> screen or is selected by default from the<br><b>General Company Settings</b> in Vision core.                                                                                                    |
|                                                | If you change the <b>Default Transaction Currency</b> value, all<br>rows added to the expense report from then on display that<br>currency by default. This option does not affect existing lines<br>on the report. You can always change the currency on the<br>individual expense lines if needed.                                        |
| Override Transaction<br>Currency Exchange Rate | The <b>Method</b> drop-down field allows you to select one of the following options:                                                                                                    |
|                                                | <ul> <li>None – Tapping this option only displays None in the<br/>Method field.</li> </ul>                                                                                                    |
|                                                | <ul> <li>Date – Tapping this option displays the Date field below<br/>the Method field. It allows you to select a date from the<br/>calendar. The application uses the date to select the<br/>exchange rate (which is determined by the Daily<br/>Exchange Rate configuration in Vision core) for newly<br/>added expense lines.</li> </ul> |
|                                                | <ul> <li>Rate – Tapping this option displays the Rate field below<br/>the Method field. Tapping this field displays the virtual<br/>keyboard with numbers and symbols, which you can<br/>tap to enter a value</li> </ul>                                                                                                    |

#### **Receipt Attachment**

Touch Time & Expense allows you to accept, view, or capture receipts using the **Receipt** field.

The field displays and a space that indicates the number of attached receipts. If there is no attached receipt, the space is empty.

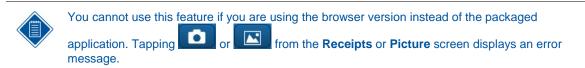

#### **Receipts Screen**

Tapping the text that specifies the number of receipts takes you to the **Receipts** screen, which displays the list of all documents associated with a report and which documents are associated to a particular line.

| Field    | Description                                                                                                    |
|----------|----------------------------------------------------------------------------------------------------|
| Receipts | Touch Time uses the document descriptions for the list. If a document is associated with an expense line, a check mark |

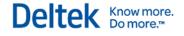

| Field | Description                                                                    |
|-------|--------------------------------------------------------------------------------|
|       | is highlighted. Tap the check mark to select or clear it for the expense line. |
|       | Tap this button to select a picture from the camera gallery.                   |
|       | Tap the icon to take a picture using your device's camera.                     |

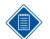

Tapping **Done** saves the picture to the Expense line in your device. To save the changes to Vision, tap **Save** on the Expense Report screen.

#### **Picture Screen**

After taking or selecting the picture, the Picture screen displays. You can either accept the

picture by tapping **Next** or take another picture it by tapping

| Field | Description                                                  |
|-------|--------------------------------------------------------------|
|       | Tap this button to select a picture from the camera gallery. |
| 6     | Tap this button to take another picture.                     |

#### **Timesheet Auditing**

If **Timesheet Auditing** has been enabled for your account in Vision core, you cannot use all Timesheet features in Touch Time & Expense. In this case, logging on to Touch Time & Expense for the first time would display a message. Tapping OK hides the Timesheet item from the sliding menu. Only the Expense Report item is available.

In addition, the following fields do not display on the Settings screen:

- Open In
- Auto-Copy Timesheet Upon Submit
- Display Non-Working Days

#### **Credit Card Reconciliation**

Touch Time & Expense reconciles any changes that you make to Expense Reports that use credit card charges against the amount specified in the Credit Card pane of Vision core.

 If you change the amount of an expense line that was added from the Credit Card pane (in Vision core), Touch Time & Expense displays the difference between the credit card amount and expense line amount to the Credit Card pane in core.

For example, you add a charge of \$250 from the Credit Card pane in core. You then open the corresponding expense report in Touch Time & Expense, change the line

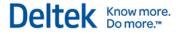

amount to \$200, and save. The amount for this charge (\$50) should display in the Credit Card pane of Vision core.

 If you delete an expense line in Touch Time & Expense that was added from the Credit Card pane, Touch Time & Expense adds the entire charge back to the Credit Card pane in core.

For example, you add a charge of \$250 from the Credit Card pane in core. You then open the corresponding expense report in Touch Time & Expense and delete the line. If you go back to core, the entire \$250 charge should display in the Credit Card pane.

• The **Paid** option should be selected and disabled for all expense lines that were added from the Credit Card pane in core.

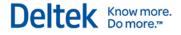

# **Enhancements**

This section includes summaries of the enhancements made to existing features in the 1.3 release.

# **Rebranded Touch Time Application**

The name of the application has been changed from *Touch Time* to *Touch Time & Expense* because Expenses has been added to the application.

- App Store It displays Touch Time & Expense for Vision.
- Title Bar in Browser It displays Touch Time & Expense.
- Application Name on Home Screen It displays Deltek T & E.
- Splash Screen It displays Deltek Touch Time & Expense for Vision.
- Message Boxes It displays Touch Time & Expense.

#### **User Interface Changes**

The user interface of Touch Time & Expense has been updated to accommodate the Expense Report features.

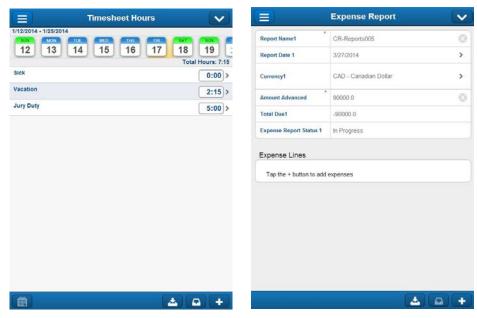

#### **Sliding Menu**

A sliding menu has been added to replace all tabs and add quick access to **Help** and **Log Out**. It displays when you tap

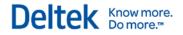

#### Enhancements

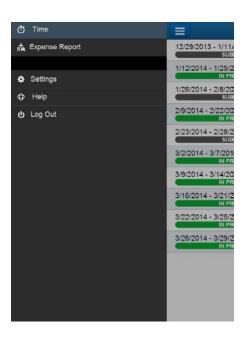

#### **Menu Button**

A menu button, A menu button, has also been added to allow you to perform specific tasks for timesheets and expense report. For example, tapping **View Hours** displays the **Timesheet Hours** screen.

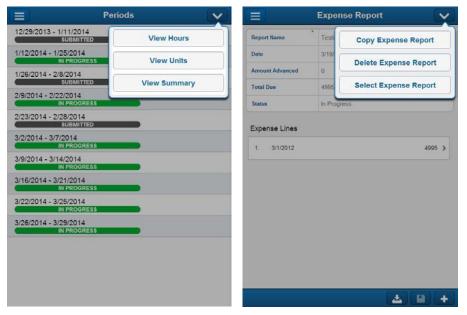

- Change Period This option is only available on Timesheet screens. Tapping this
  option allows you to select a different timesheet period. If there are unsaved changes,
  Touch Time & Expense prompts you to save.
- View Hours This option is only available on Timesheet and Period screens. Tapping this option toggles the view so that the lines with hours display. This option is not available if you are already on the Timesheet Hours screen.

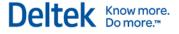

- View Units This option is only available on Timesheet screens. Tapping this option toggles the view so that the lines with units display. This option is not available if you are already on the Timesheet Units screen.
- View Summary This option is only available on Timesheet screens. Tapping this
  option toggles the view so that the summary screen displays. This option is not available
  if you are already on the Timesheet Summary screen.
- Copy Expense Report This option is only available on Expense Report screens. Tapping this option allows you to enter your expenses quickly by tapping an existing expense report and modifying selected details.
- Currency Options This option is only available on Expense Report screens. Tapping this option displays the Currency Options screen for selecting the default currency and exchange rate for new lines. This option only becomes available if Multicurrency is enabled.
- Delete Expense Report This option is only available on Expense Report screens. Tapping this option displays a confirmation message about the deletion.
- Select Expense Report This option is only available on Expense Report screens. Tapping this option displays the Expense Report screen, which allows you to select a different expense report.

#### **Updated Buttons and Options**

#### Today

The **Today** button (with label) has been updated with

#### Submit

The Submit button (with label) has been updated with

#### Save

The Save button (with label) has been updated with

# **Software Issues Resolved**

# **Descriptions of Software Issues**

You will notice that the descriptions of some software defects contain extra information, including ways to work around the defects. For the most part, these issues were addressed before this release through hot fixes, and the additional information was developed to help you decide whether or not you needed to install the hot fixes.

When you install this release, you must install all fixes in the release; you cannot choose to install some and not others. Nevertheless, this additional information has been included in case you instituted some of the workarounds and can now stop using them, or you simply want more background information about the defect repairs.

# Error When Using Custom Field in Query Using Non-Multicompany Database

**Description:** If you searched for a project by entering a character and tapping **Continue search on server** on the **Find Project** screen, an error message would display. This issue occurred in Touch Time when using a Custom field as part of a query using a non-multicompany database.

Customers Impacted: This defect affected all Touch Time users.

Additional Notes: None.

# **Cannot Copy-Paste Text into Comments Field**

**Description:** Touch Time did not allow you to copy text from another application and paste it into the **Comments** field. When you touched and held on the field, options related to the Copy-Paste function (such as **Select, Select All, Paste, Cut, Copy**, and **Paste**) would not display.

**Customers Impacted:** This defect affected Touch Time & Expense users who are using devices running on iOS 6.0 and Android 4.x.

Additional Notes: You can copy a previously used comment in Touch Time & Expense.

# Tapping Return in the Comments Field Hid New Line from View

**Description:** If you tapped the **Return** button on the virtual keyboard in the **Comments** field, the cursor displayed behind the virtual keyboard. The new line was created, but you had to scroll down to view it properly.

Customers Impacted: This defect affected all Touch Time & Expense users.

Additional Notes: None.

# **Cannot Filter Results Based on Labor Codes**

**Description:** When you tapped + to select a project with Budget Validation setup and then tapped **Labor Code**, Touch Time would still display all available values. It should filter results based on the assigned labor code(s).

**Customers Impacted:** This defect affected all Touch Time & Expense users.

Additional Notes: None.

# **Reset Value on Units Screen**

**Description:** When you tried to add or edit a Unit line by entering a number directly on the **Units** screen (Quick Entry), Touch Time would reset the value to 0.000.

**Customers Impacted:** This defect affected Touch Time & Expense users who were using devices running on Android.

Additional Notes: None.

## **Incorrect Project Name After Deleting Special Category Project**

**Description:** If you deleted the time of a special category project (for example, Sick Leave) by tapping **Delete Time on this Day Only** and then deleted the time of another project (for example, Project A), the name of the special category project (Sick Leave) would replace that of the last project that you deleted (Project A).

**Customers Impacted:** This defect affected Touch Time & Expense users who are using devices running on iOS 5.1.1, iOS 6.0, and Android 4.0.4.

Additional Notes: None.

# Non-Numeric Values Displayed and Not Deleted in Numeric Fields

**Description:** If you entered alphanumeric or special characters in a numeric field (for example, **Number of Breaks**) and tapped **Done**, the entered characters would still display in the field. Touch Time should remove non-numeric characters automatically and only retain valid characters.

**Customers Impacted:** This defect affected Touch Time & Expense users who are using devices running on iOS 7.0.

Additional Notes: None.

# Incorrect Display of Decimal Values in Amount Advanced Field for iOS 6

**Description:** If you tried to enter decimal number (for example, 1.0) in the **Amount Advanced** field on the **New Report** or **Expense Report** screen, Touch Time & Expense would only accept the whole number part (1) and ignore the fractional part (.0).

Customers Impacted: This defect affected users who are using devices running on iOS 6.0.

Additional Notes: None.

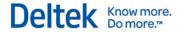

# **Known Issues**

This section includes summaries of the issues that exist in Touch Time & Expense and will be resolved in the future. You will notice that the descriptions of some software defects contain extra information, including ways to work around the defects. The additional information has been included in case you instituted some of the workarounds and can now stop using them, or you simply want more background information about the defect repairs.

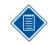

This section does not contain a complete list of outstanding issues. Deltek only includes the high priority issue in Touch Time & Expense for this release. Please contact Deltek Customer Care if these known issues present a significant impact on your business.

# Physical Back Button on Android Does Not Navigate Back to Previous Screen

This has been added in 1.1.

**Description:** Tapping the physical back button on a device running on Android would not allow you to go back to the previous screen or page.

**Customers Impacted:** This defect affects Touch Time & Expense users who are using devices running on Android.

Workaround Before Fix: Tap the Cancel or Back button on the header of the screen.

Additional Notes: None.

#### Touch Time Would Not Return to Previous Screen When Open From Application List

This has been added in 1.1.

**Description:** When you close Touch Time by pressing the **Home** button of your device and return to the application by tapping it from the application list, it would not display the previous screen that you accessed. It would open either on the Login screen or the PIN screen (if you are using PIN instead of a password).

**Customers Impacted:** This defect affects Touch Time & Expense users who are using devices running on Android.

Workaround Before Fix: Take one of the following actions:

- After the installation of the application, tap **Done**.
- If you tapped Open instead of Done after the installation, clear Touch Time & Expense data from the device. To do this, tap Settings » Applications » Downloaded » Touch Time & Expense » Clear Data.

Additional Notes: This issue is a known limitation of the operating system.

## **Application Closes After Copying Server URL**

This has been added in 1.2.

**Description:** If you try to copy the value of the **Server URL** field by touching and holding the field and then tapping **Select All** and **Copy** buttons, Touch Time would suddenly close.

**Customers Impacted:** This defect affects Touch Time & Expense users who are using devices running on Android 4.3.

Workaround Before Fix: None.

Additional Notes: None.

#### **Application Closes After Copying Comments**

This has been added in 1.2.

**Description:** If you try to copy the content of the **Comments** field for certain scenarios (for example, copying a Global comment with color and formatting or tapping **Copy** for the second time), Touch Time would suddenly close.

**Customers Impacted:** This defect affects Touch Time & Expense users who are using devices running on Android 4.3.

Workaround Before Fix: None.

Additional Notes: None.

# Select All, Copy, and Paste Not Working Properly in Server URL Field

This has been added in 1.2.

**Description:** If you try to copy the value of the **Server URL** field by tapping **Select All**, **Copy**, and **Paste**, Touch Time would encounter an error.

**Customers Impacted:** This defect affects Touch Time & Expense users who are using devices running on Android 4.1.2.

Workaround Before Fix: None.

Additional Notes: None.

# Select All, Copy, and Paste Not Working Properly in Comments Field

This has been added in 1.2.

**Description:** If you try to copy the value of the **Comments** field by tapping **Select All**, **Copy**, and **Paste**, Touch Time would encounter an error.

**Customers Impacted:** This defect affects Touch Time & Expense users who are using devices running on Android 4.1.2.

Workaround Before Fix: None.

Additional Notes: None.

# Start and End Time Error on Compatibility Mode

This has been added in 1.2.

**Description:** If your Touch Time application is running on compatibility mode, editing a field on the **Edit Line** screen and tapping **Save** would display an error message about start and end times.

Customers Impacted: This defect affects all Touch Time & Expense users.

Workaround Before Fix: None.

Additional Notes: None.

#### Wrong Total Tax Amount When Removing Then Adding Tax Code to Expense Line

This has been added in 1.3.

**Description:** If you remove a tax code and then add it again to an Expense line, Touch Time & Expense would erroneously set **Total Tax Amount** to **0**.

Customers Impacted: This defect affects Touch Time & Expense users.

Workaround Before Fix: Cancel all changes on the line and re-enter the data.

Additional Notes: None.

Deltek is the leading global provider of enterprise software and information solutions for professional services firms, government contractors, and government agencies. For decades, we have delivered actionable insight that empowers our customers to unlock their business potential. Over 14,000 organizations and 1.8 million users in approximately 80 countries around the world rely on Deltek to research and identify opportunities, win new business, optimize resource, streamline operations, and deliver more profitable projects. Deltek – Know more. Do more.<sup>®</sup>

deltek.com

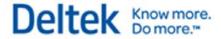